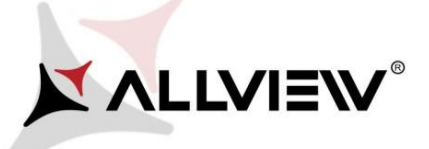

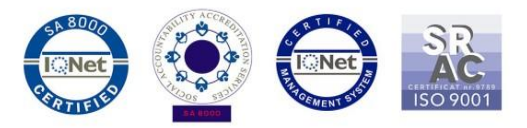

## *OTA rendszer frissítés – Allview P6 Energy Lite / Android 6.0 / 29.12.2016*

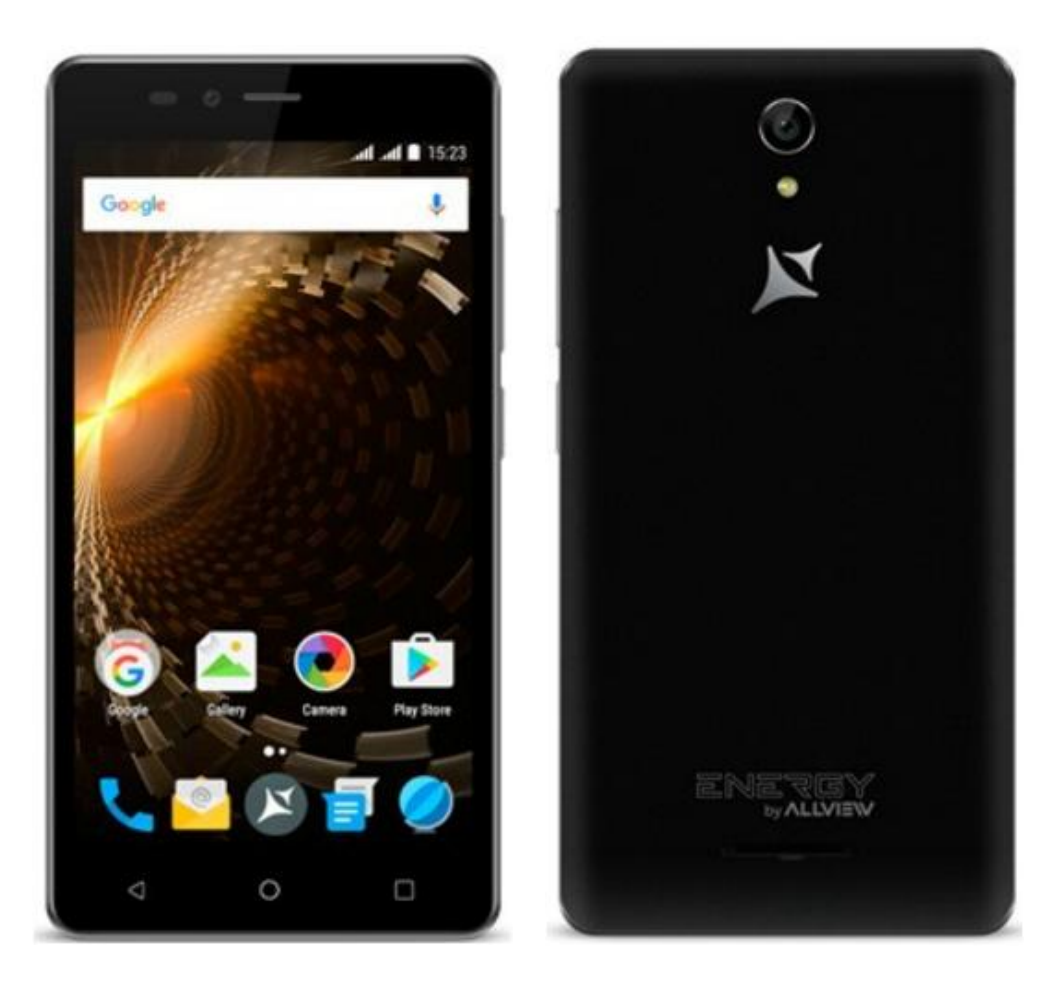

*A rendszer frissítés tartalma:*

- *stabilabb működéshez szükséges módosítások;*
- *kisebb hibajavítások.*

*FIGYELEM! A készülék legyen teljesen feltöltve a folyamat megkezdésekor.* 

*FIGYELEM! Kérem, semmilyen körülmények közt ne állítsa le a frissítési folyamatot.*

*A rendszerfrissítés saját felelősségre történik.* Az *Allview P6 Energy Lite* szoftverének frissítéséhez kövesse az alábbi lépéseket::

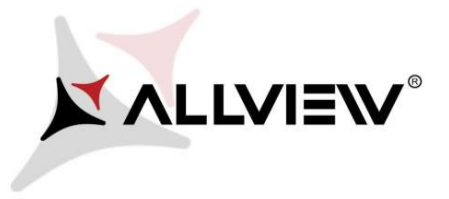

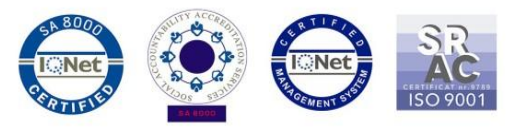

- 1. Kapcsolja be a készüléket, és csatlakozzon WiFi hálózathoz.
- 2. Helyezzen be memóriakártyát, és válassza ki alapértelmezett tárhelyként, a beállításokban.

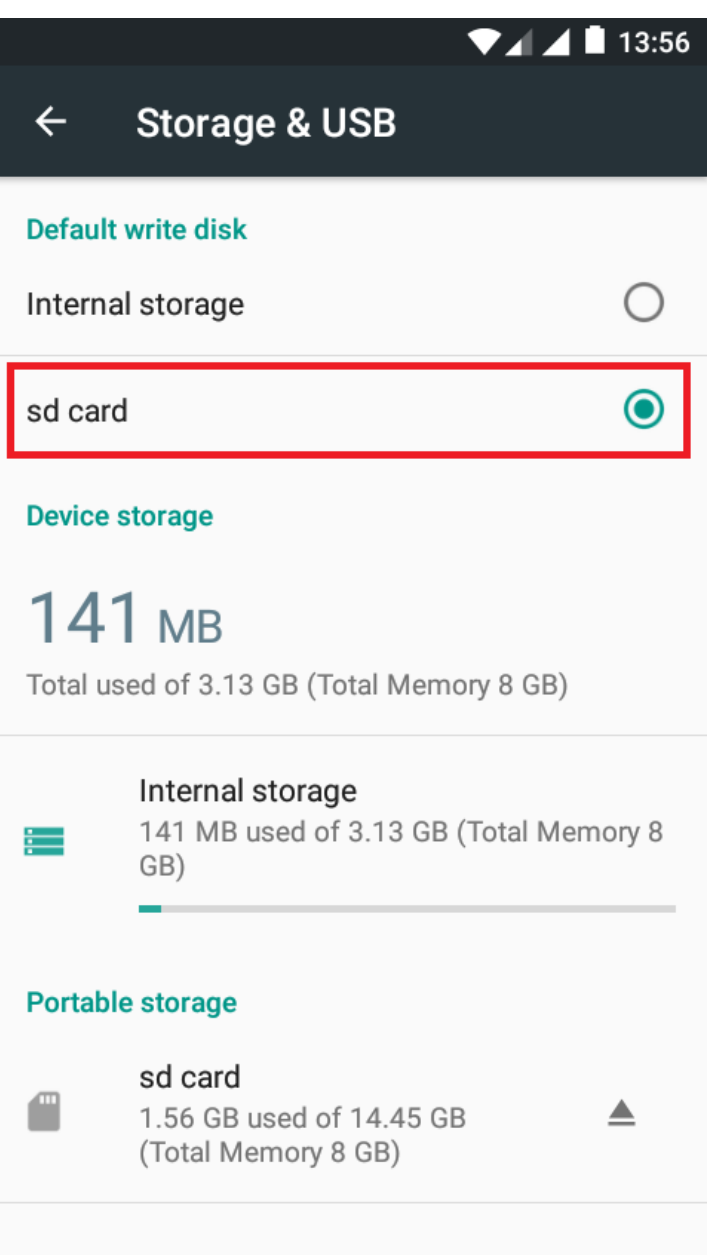

3. Nyissa meg a készüléken a **"Rendszerfrissítés / System update"** alkalmazást az alkalmazás menüben:

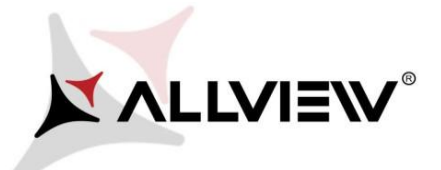

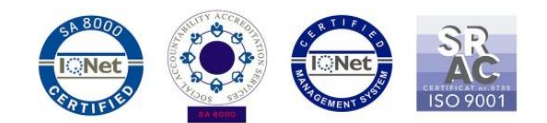

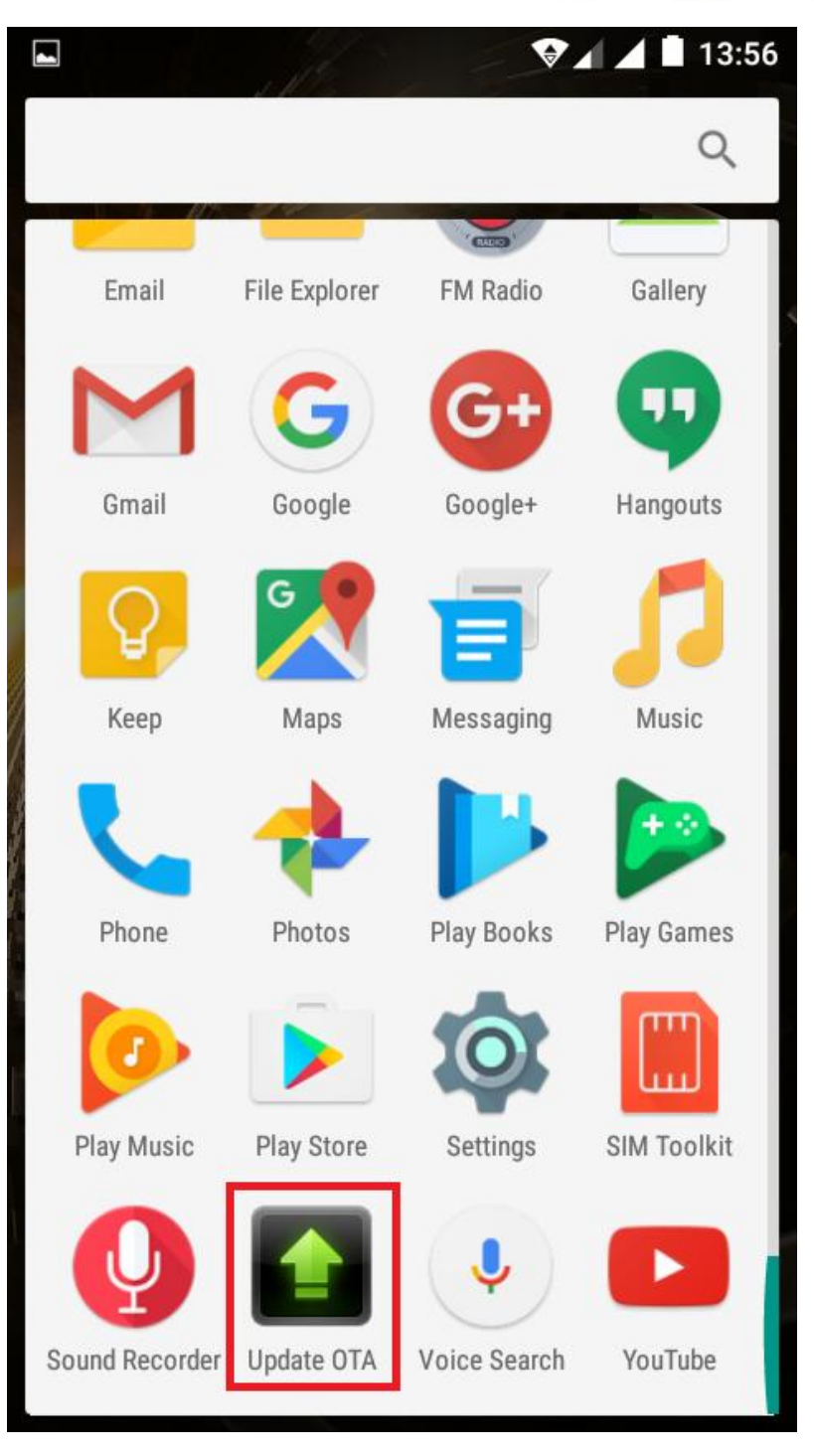

4. Keressen rá az elérhető frissítésekre a *"Szoftverfrissítés keresés / Check new version"*  opcióval( (*P6\_Energy\_Lite\_SV18.0*)..Nyomja, meg a **Letöltés/Download** gombot:

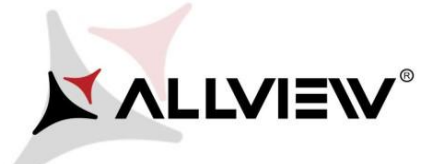

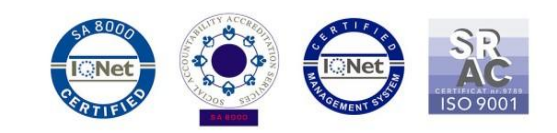

13:58

 $\blacksquare$ ö

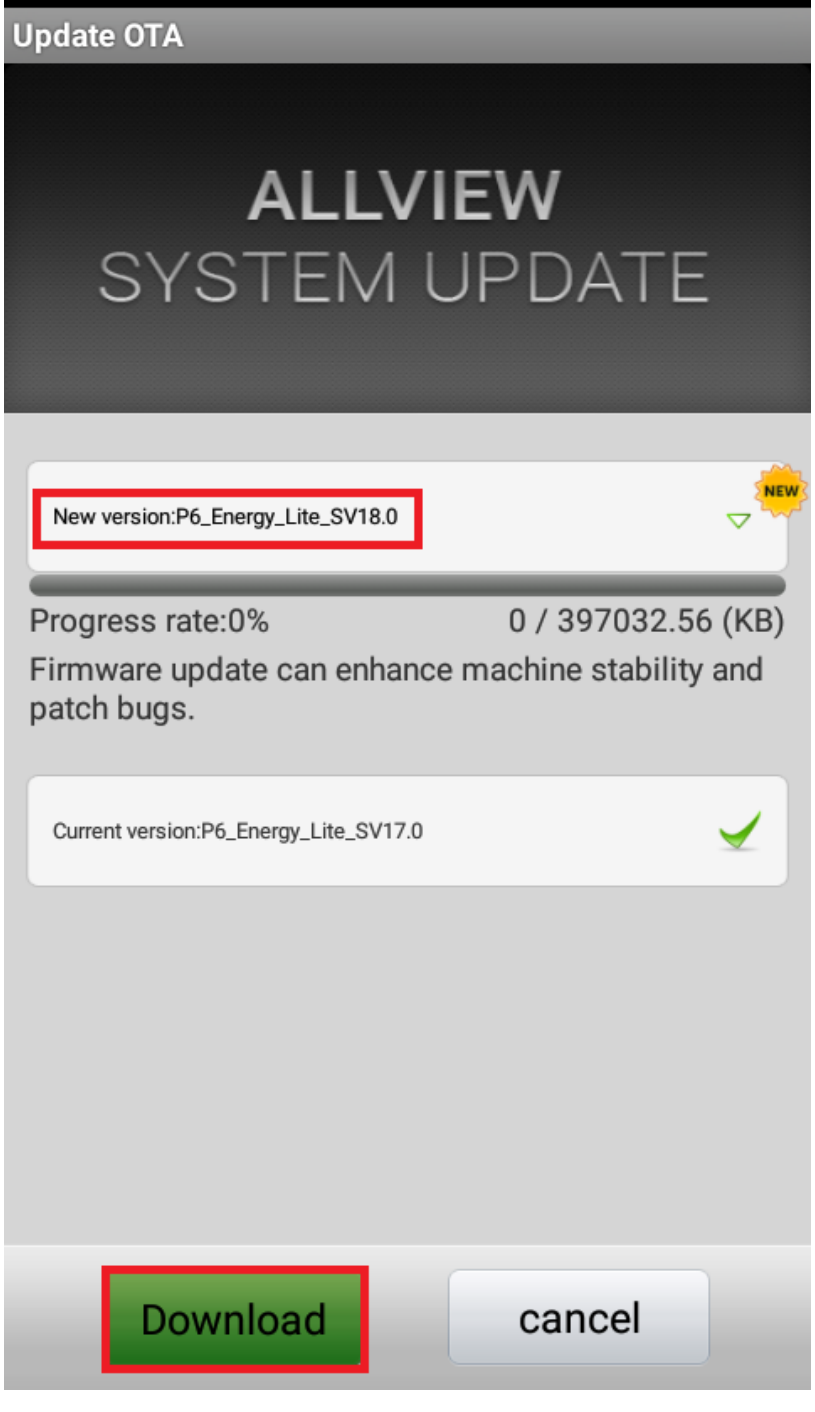

5. Kérem, várjon, míg az új szoftver letöltésre kerül.

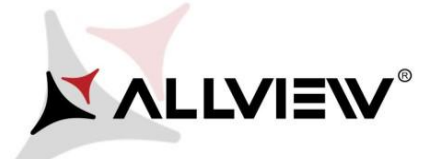

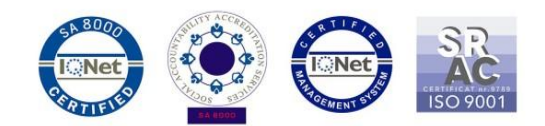

14:04

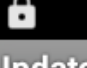

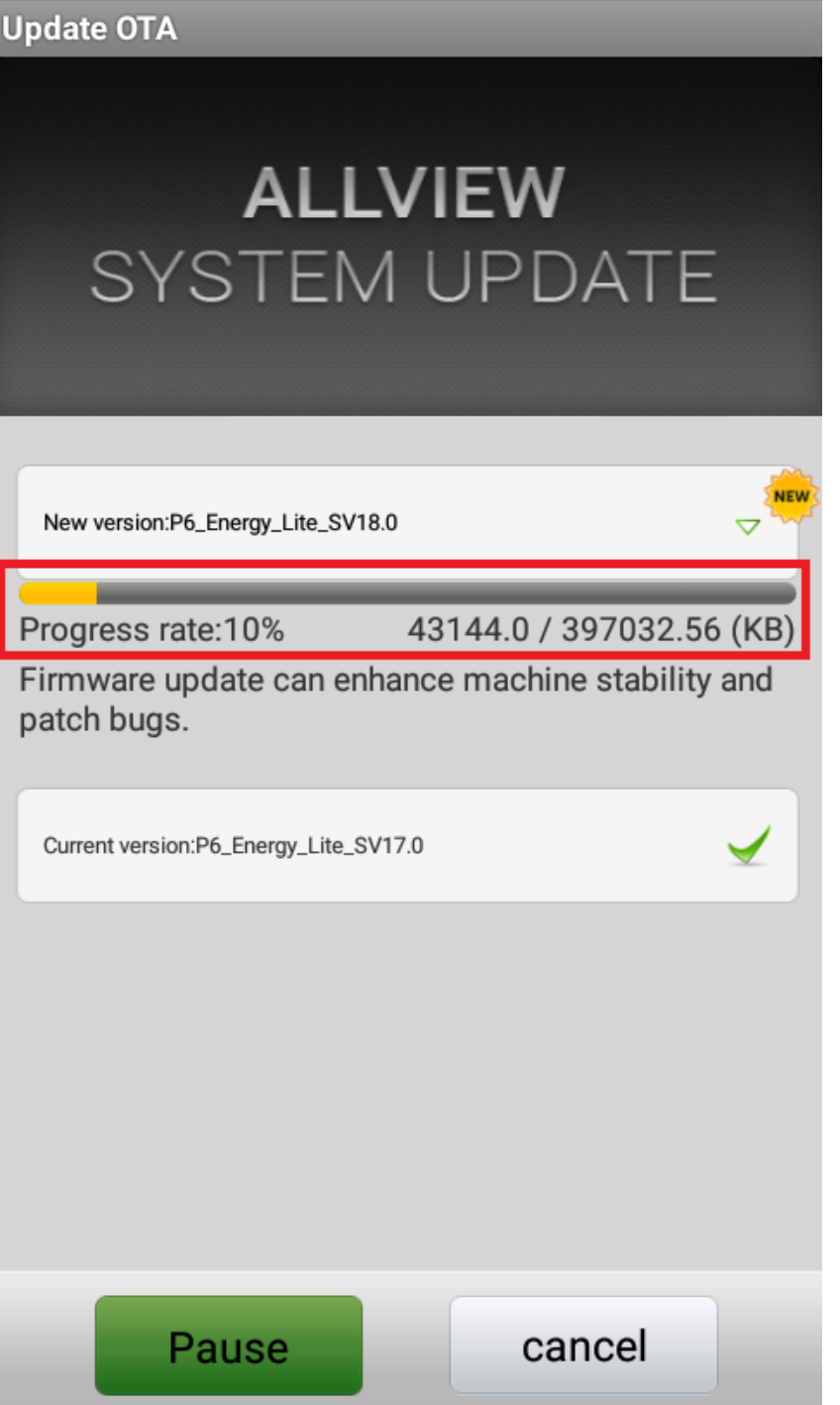

6. A letöltés befejeztét az alábbi értesítés jelzi a képernyőn

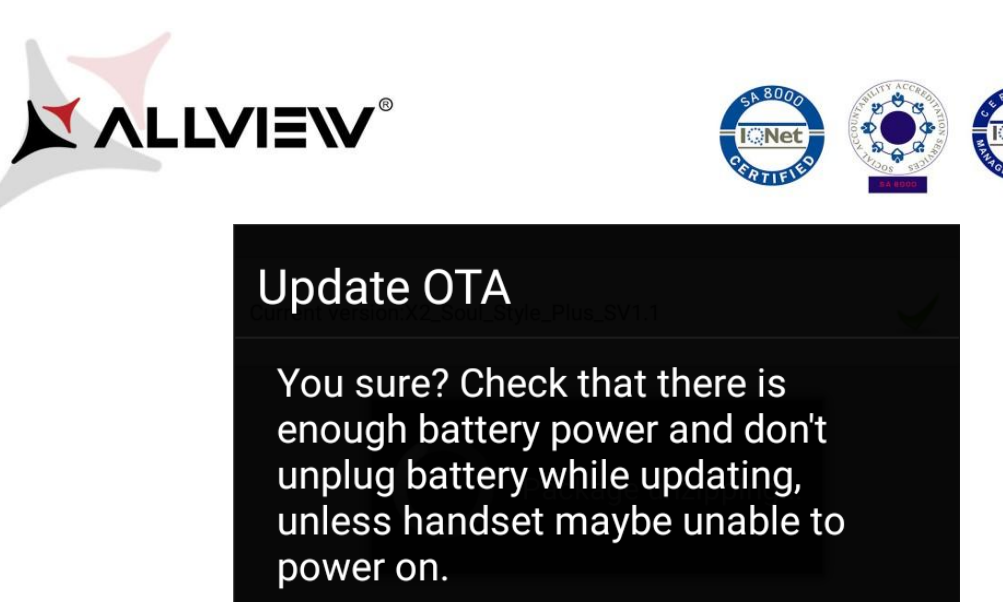

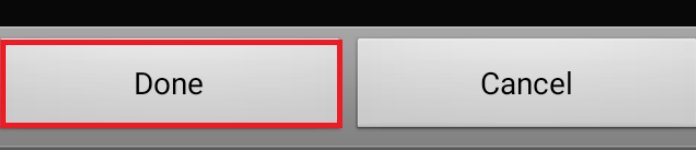

7. Nyomja meg a **"Done"** gombot. A készülék újraindul és automatikusan megkezdi a frissítést.

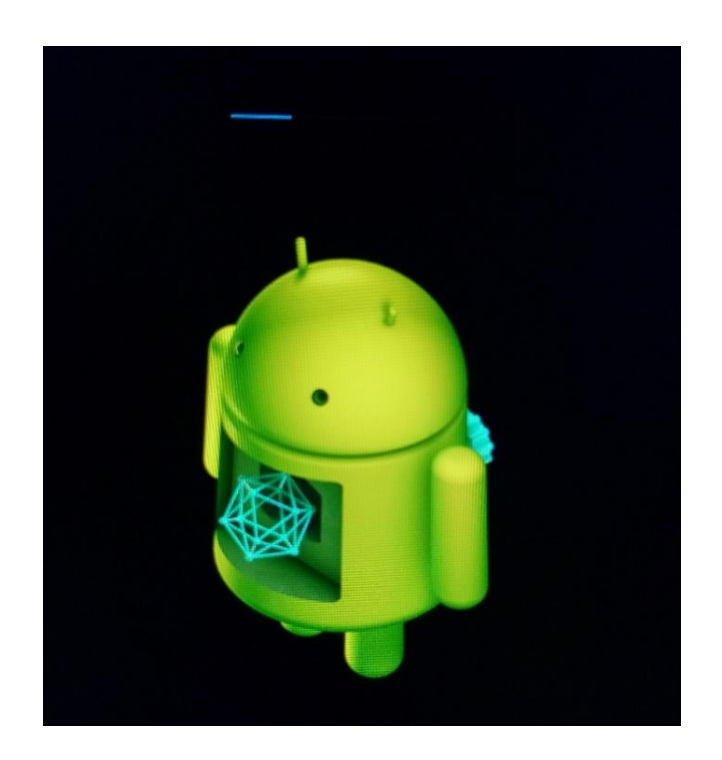

8. A frissítés végeztével a készülék ismét újraindul.

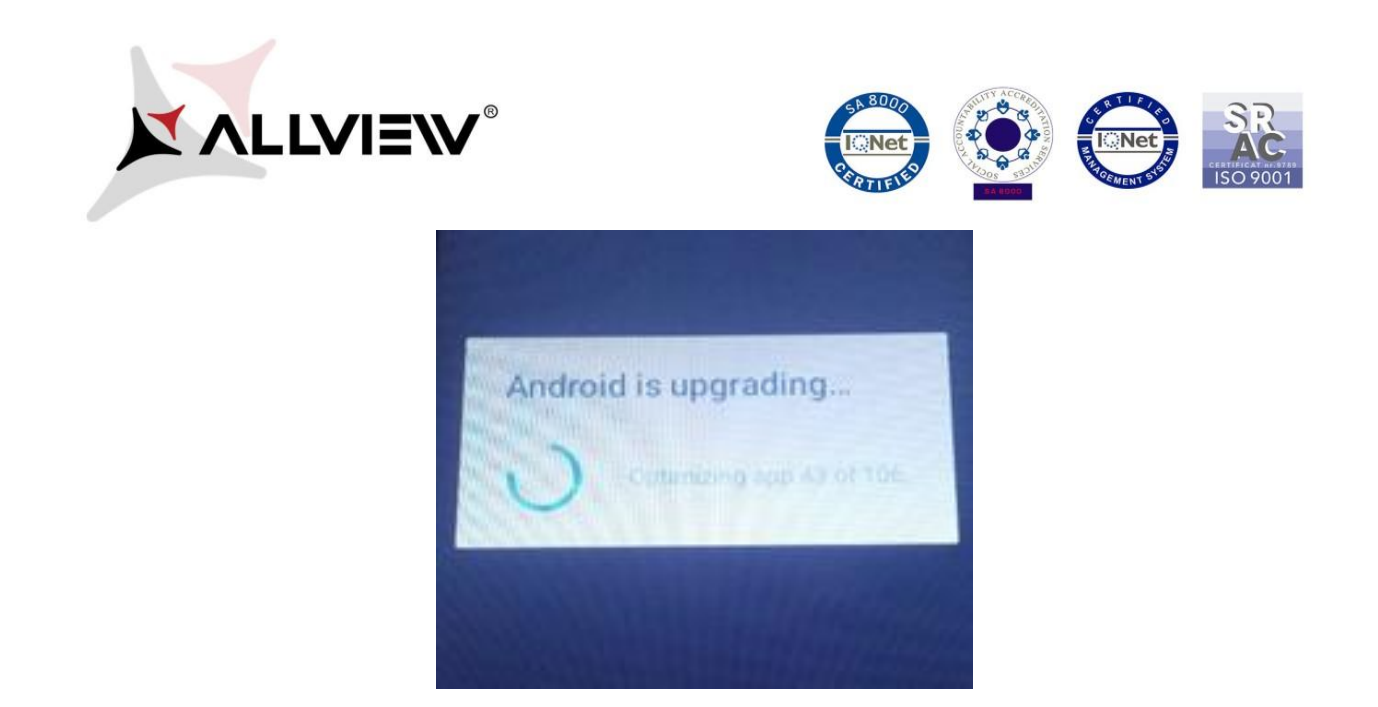

9. *"Android frissítés / Android is upgrading"* üzenet jelenik meg a kijelzőn*.* 

*Ajánljuk a Gyári visszaállítás / Factory Reset* opciót a frissítést követően*.*

*FIGYELEM! Az összes személyes fájl, és dokumentum törlésre kerül a Gyári Visszaállítás folyamán!*